Instructions on How to Copy and Paste "Summary of Teaching for Calendar Year" into the Microsoft Word Annual Faculty Evaluation Template

- 1. Login to MyISU
- 2. Click on the Main Menu (top left), click Discover. Search "ARGOS"
- 3. The Argos Reports card will show up
- 4. Click on Argos Web Viewer link
- 5. Click on Production Reporting folder
- 6. Click on Student Campus Wide Reports folder
- 7. Click on Office of Institutional Research Reportsfolder
- 8. Click on Faculty Information folder
- 9. Click on the Summary of Teaching for Calendar Year Datablock

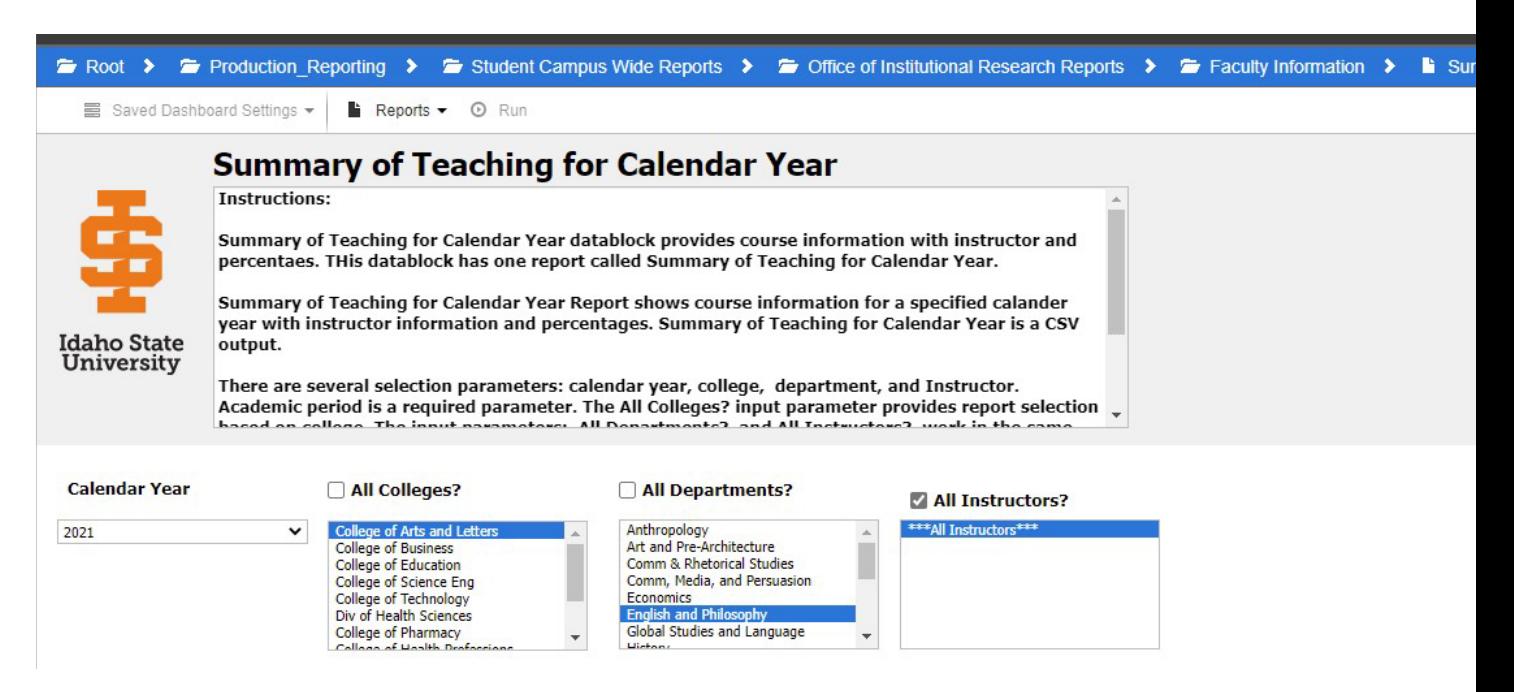

10. Select the "Calendar Year", "College" "Department", "All Instructors"

11. On "Reports" click "Summary of Teaching Calendar Year Report(CSV) andthen click "Run".

## 12. Open the downloaded csv file with Excel and click "Filter" and select the "INSTRUCTOR\_NAME" column header if you want to filter on an individual faculty member's data.

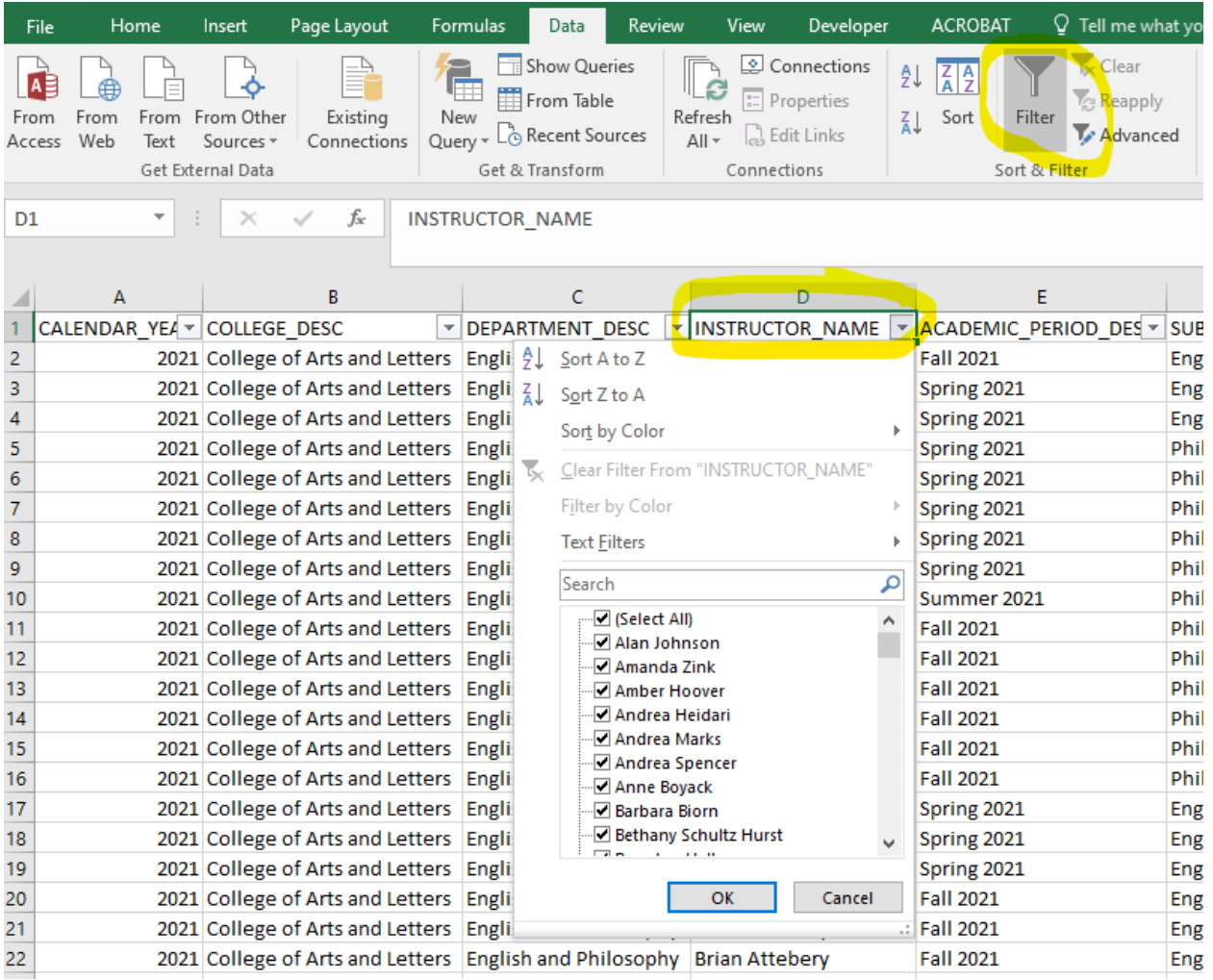

13. Highlight the data (not column headings) of an individual faculty in the following columns, right click the mouse and click "Copy":

ACADEMIC\_PERIOD\_DESC SUBJECT\_DESC COURSE\_NUMBER COURSE\_SECTION TITLE\_SHORT\_DESC COURSE\_CREDITS INSTRUCTOR\_PERCENT\_RESPONSIBLE COURSE\_ENROLLMENT STUDENT\_CREDIT\_HOURS

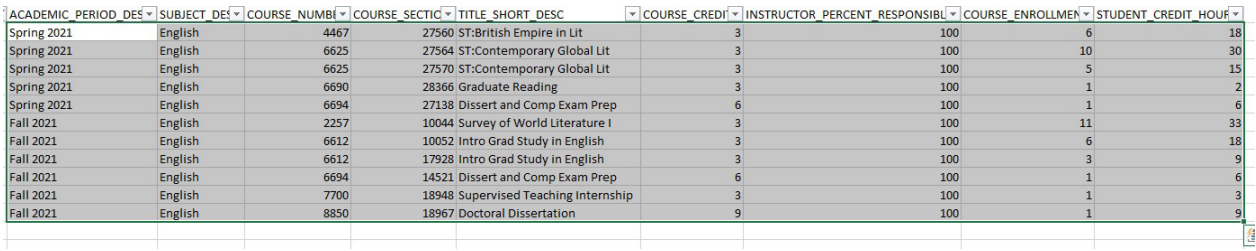

14. In the faculty member's Microsoft Word template for the annual faculty evaluation, click in the first row and first column of the "Summary of Teaching for Calendar Year", table. Right click your mouse and in "Paste Options" click on the "Merge Table" icon (the second icon from the left)

## Summary of Teaching for Calendar Year (Contact your department's administrative

assistant if you need this data.)

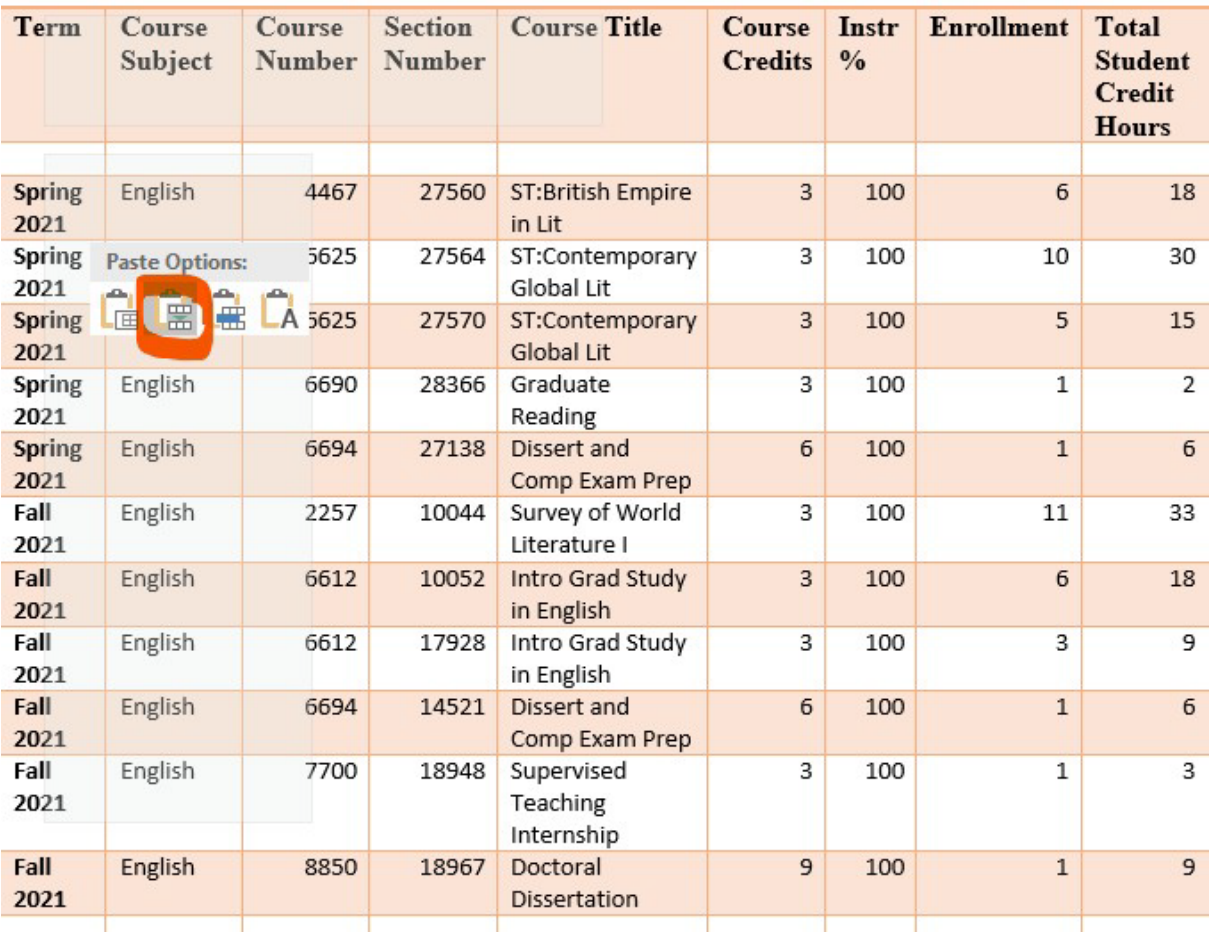

15. If you need to delete any extra blank rows in the "Summary of Teaching for Calendar Year", highlight those rows, right click the mouse and select "Delete entire row" and click "OK".

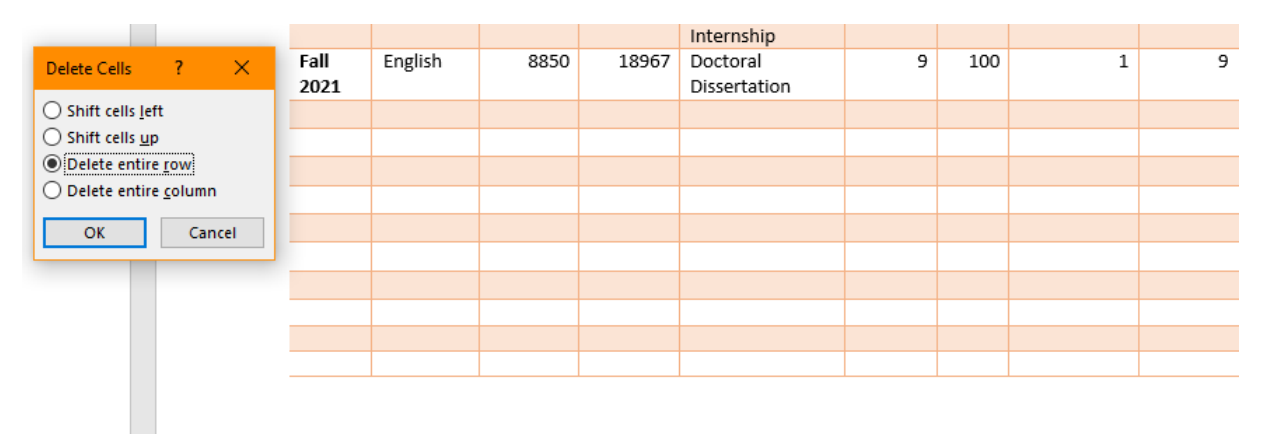